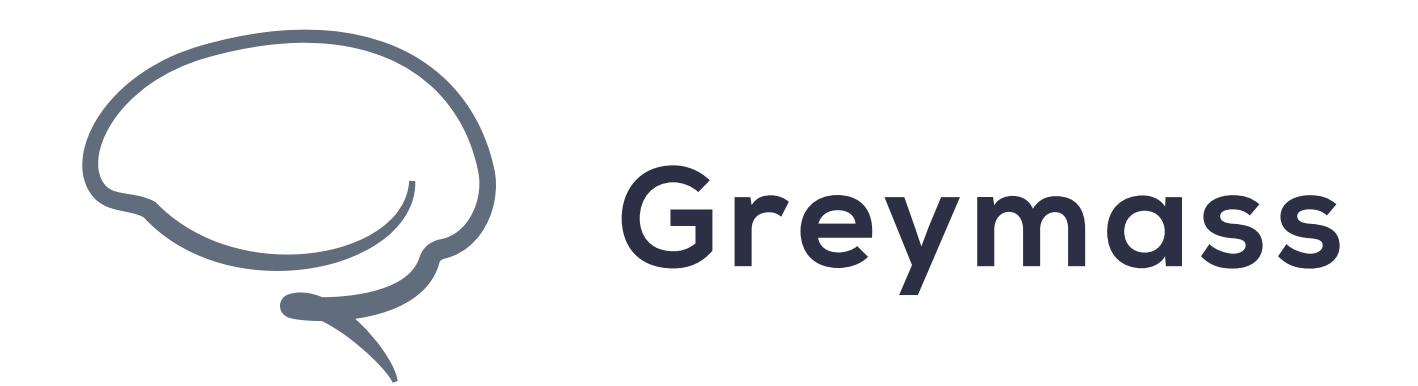

# **Anchor上的Keychain** 视窗

安卓系统上的Anchor操作手册

Version: 0.40.2

## **步骤 1 - 转到关于⻚⾯**

在此指引中, 我们将了解安卓系统上的Anchor中的Keychain 视 窗如何使用。我们会了解以下内容:

- 导出密钥
- 恢复密钥
- 查找账户

除了导出您的密钥之外,其余两个选项是⽤于恢复设备或者app 错误。所以, 最好最安全的账户恢复方式是使用您的所有者密钥 证书,我们已在账户恢复指引中介绍过。

选择关于页面以继续。

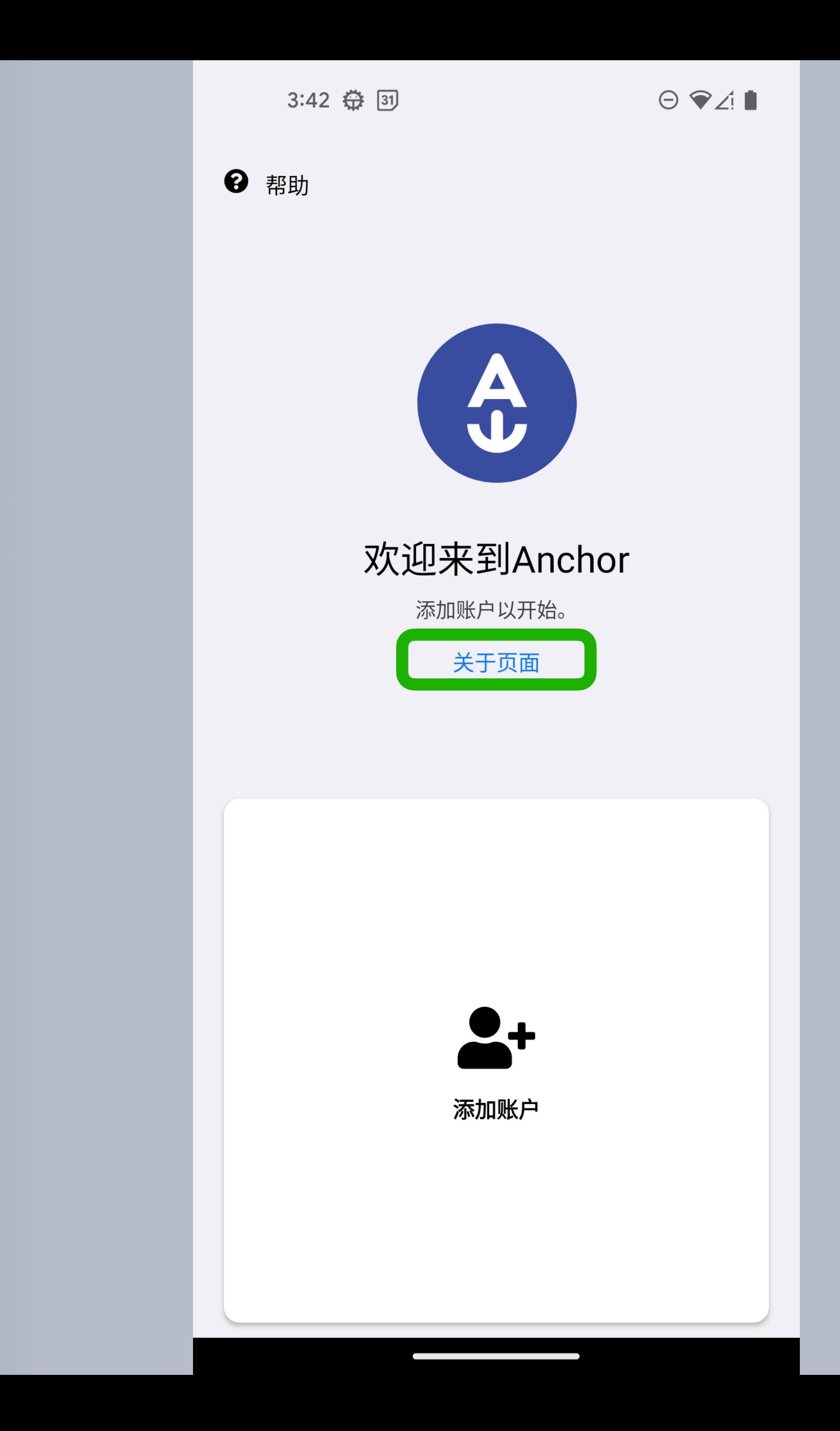

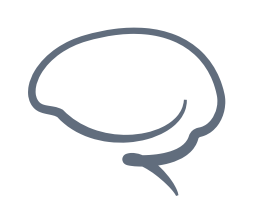

**Anchor上的Keychain视窗**

## **步骤 2 - 选择Keychain视窗**

在此页面上,您可以选择Keychain视窗或者app偏好。

选择Keychain视窗以继续。

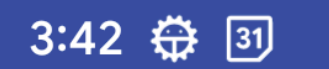

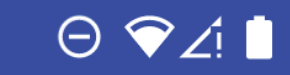

关于  $\leftarrow$ 

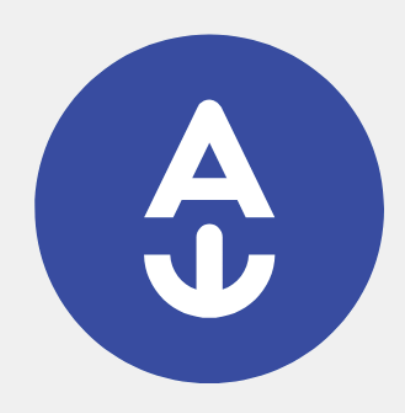

#### Anchor是一款能安全存储您的私钥,以及处理 EOSIO 交易的app

#### 本app仅将您的私钥以加密形式存储于app,并提供电 子钱包可提供的最高安全系数。

### Greymass团队荣誉出品。点击https//:greymass.com 查看我们团队的劳动成果

密钥链查看器

视图偏好

 $\mathcal{L}^{\text{max}}(\mathcal{L}^{\text{max}})$  and  $\mathcal{L}^{\text{max}}(\mathcal{L}^{\text{max}})$  . The contract of  $\mathcal{L}^{\text{max}}$ 

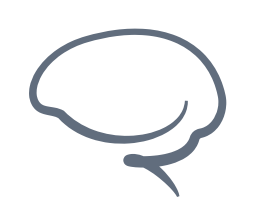

**Anchor上的Keychain视窗**

## **步骤 3 - 选择查看密钥**

在此界⾯,您可以选择Anchor在您的账户上本地存储的密钥。您 也可以选择"需要恢复密钥"选项,稍后本指引会详细介绍。

注: 在本设备创建账户的密钥可能无法导出密钥。

选择您希望查看的密钥以继续。

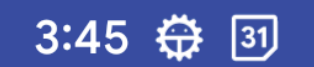

 $\Theta$   $\mathcal{A}$   $\blacksquare$ 

 $\blacktriangleright$ 

密钥  $\leftarrow$ 

PUB\_K1\_5VQNyRar...YTdNMqiCQc1joidq 已关联到 tqr1pddbt.gm,

需要恢复私钥吗?请单击这里

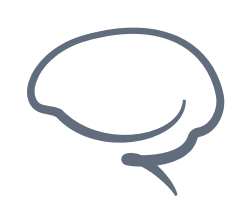

**Anchor上的Keychain视窗**

## **步骤 4 - 导出密钥**

这是密钥详细页面。您可以看到各种账户密钥信息存储在您的设 备上。包括公有密钥、账户名称和在区块浏览器查看账户选项。

在动作选项下,您可以搜索账户并且导出密钥。我们稍后会在指 引中介绍搜索选项。

现在我们选择导出密钥。

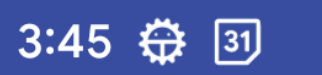

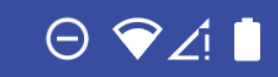

 $\blacktriangleright$ 

 $\leftarrow$ 密钥详情

**PUBLIC KEY** 

PUB\_K1\_5VQNyRarGufA36XXa7oWAGm7AE rCU2DuNwYTdNMqiCQc1joidq

Copy

账户

tqr1pddbt.gm@active 在 Jungle 4 (Testnet) 上,

区块浏览器中查看

**ACTIONS** 

Search for account

导出个人密钥

删除

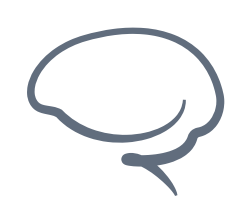

**Anchor上的Keychain视窗**

## **步骤 5 - 导出密钥**

在此界面,您可以选择复制您的密钥到剪切板,或者扫描密钥二 维码, 在Anchor上将您的账户导入到另一台设备。两个选项都是 密钥备份解决方法,但是使用所有者密钥证书是一个更安全、更 便捷的恢复流程。

对于任何重要的账户信息,请勿透漏给任何人,除非您故意需要 告诉他人。我们在此页面上因为这个原因给过许多警告。如果您 将密钥导出进行存储,确保您已将密钥存储在仅您可见的地方。

我们回到前面的页面,一起来回顾下其他Keychain视窗选项。

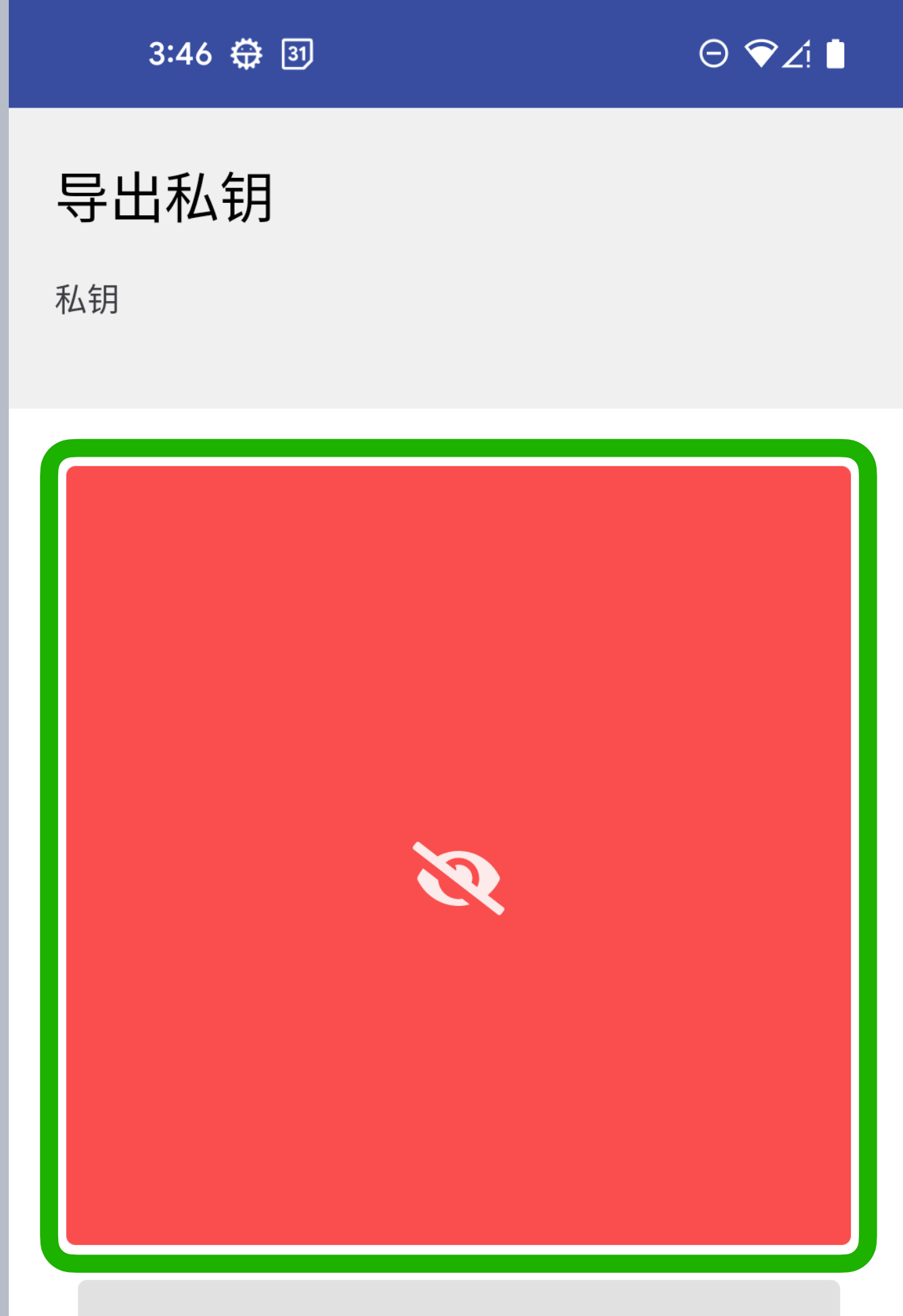

复制到剪切板

### **A** 此私钥随后将从设备中清除,在 此请马上保存

此私钥将不会保存在本机上。请确保您已复制并保存 私钥。此操作不可恢复。

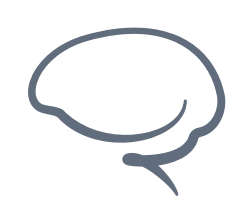

**Anchor上的Keychain视窗**

## **步骤 6 - 恢复密钥**

下一个Keychain视窗选项是链接"需要恢复密钥吗?点击这里"。

此选项仅限于您未找到Keychain视窗上的账户密钥时。我们再次 强烈推荐您备份您的账户所有者密钥证书,安装密钥所有者证书 会跳过这些繁琐的恢复步骤。

选择"需要恢复密钥吗?点击这里"

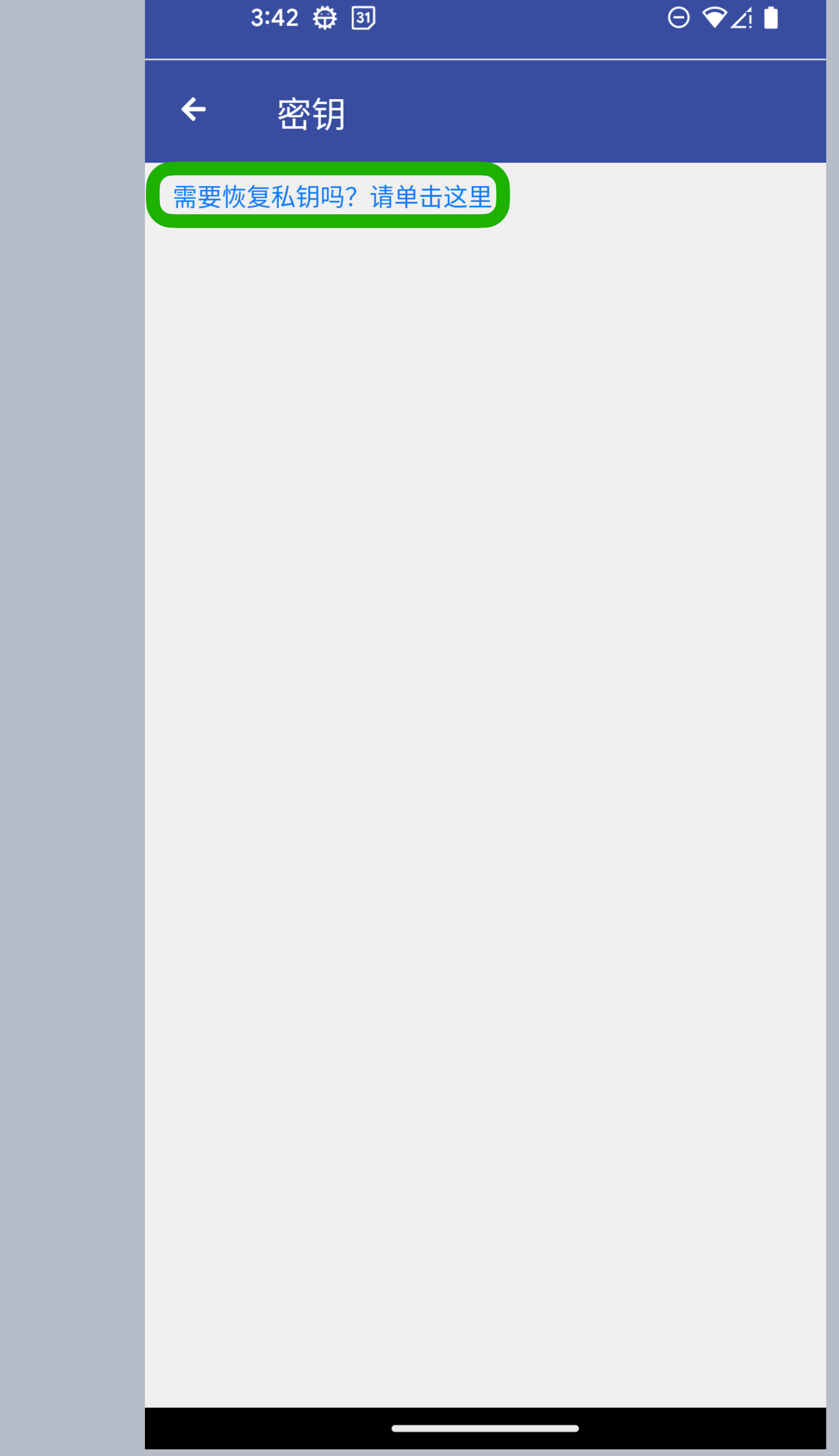

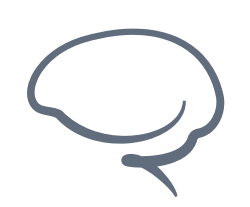

**Anchor上的Keychain视窗**

## **步骤 7 - 验证设置**

选择后,系统会尝试恢复在您设备上,但不在Anchor中的密钥, 您需要密码或生物识别认证以继续。如果在恢复过程中发现不在 Anchor上的密钥,系统就会将它们加到清单上。

还有另一种恢复选项: 查找账户。

#### PUB\_K1\_82Py3KnHki14G1...oDs3t9w1E9jahKEDhjtmQr Linked to 5msqjewbz.gm

Need to recover keys? Click here.

#### **Recovering keys**

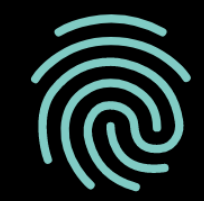

Touch the fingerprint sensor

**STATE** 

#### **CANCEL**

 $\left\langle \right\rangle$ 

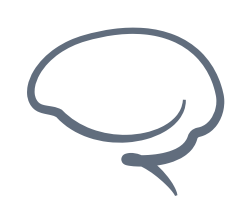

**Anchor上的Keychain视窗**

## **步骤 8 - 查找账户**

返回关键详细信息页面,您可以选择查找账户。此选项用于当您 的账户在Anchor上不可见,但密钥在Keychain视窗可见时。因 此,当您选择此选项时,您其实是在将账户重新导⼊Anchor。

选择查找账户以继续。

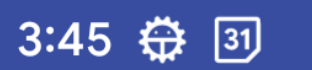

 $\Theta$   $\mathbf{\hat{z}}$   $\blacksquare$ 

 $\blacktriangleright$ 

 $\blacktriangleright$ 

密钥详情  $\leftarrow$ 

**PUBLIC KEY** 

PUB\_K1\_5VQNyRarGufA36XXa7oWAGm7AE rCU2DuNwYTdNMqiCQc1joidq

Copy

账户

tqr1pddbt.gm@active 在 Jungle 4 (Testnet) 上,

区块浏览器中查看

**ACTIONS** 

Search for account

导出个人密钥

删除

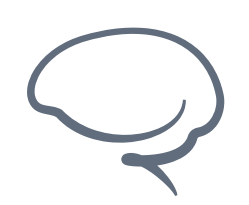

**Anchor上的Keychain视窗**

## **步骤 9 - 验证设置**

当完成搜索后,您会看到和当前相似的界⾯。系统正在将您设备 上安全存储的密钥重新导⼊回Anchor。

选择您需要导入的账户以继续。此操作会返回主控制面板。

这封装了Keychain视窗。我们知道这看起来很难以理解,并且很 复杂,所以如果您遇到了任何问题,需要帮助,请通过我们的支 持平台或者邮件support@greymass.com联系我们。

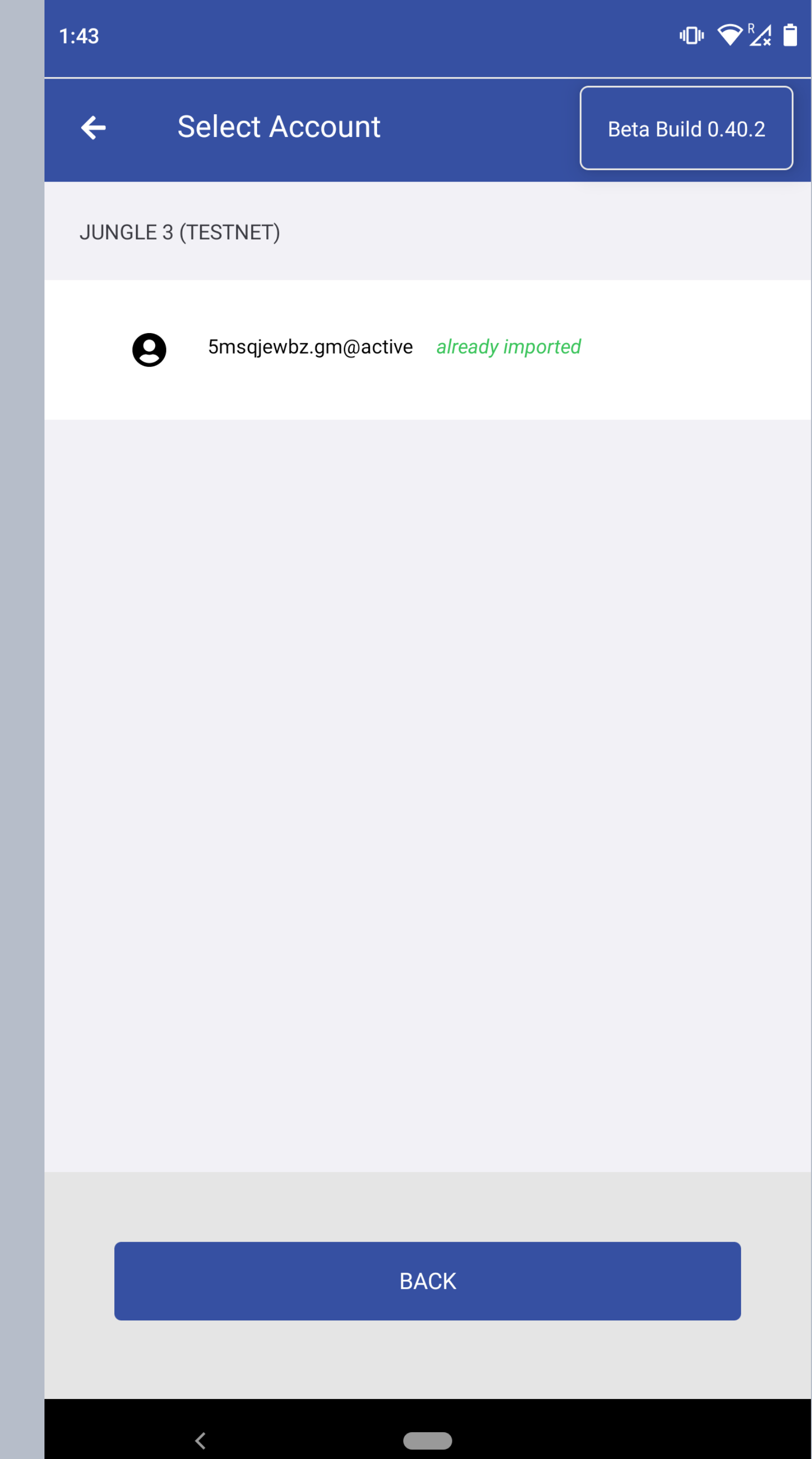

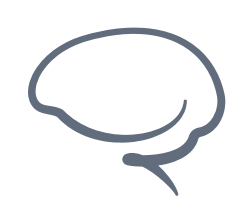

**Anchor上的Keychain视窗**

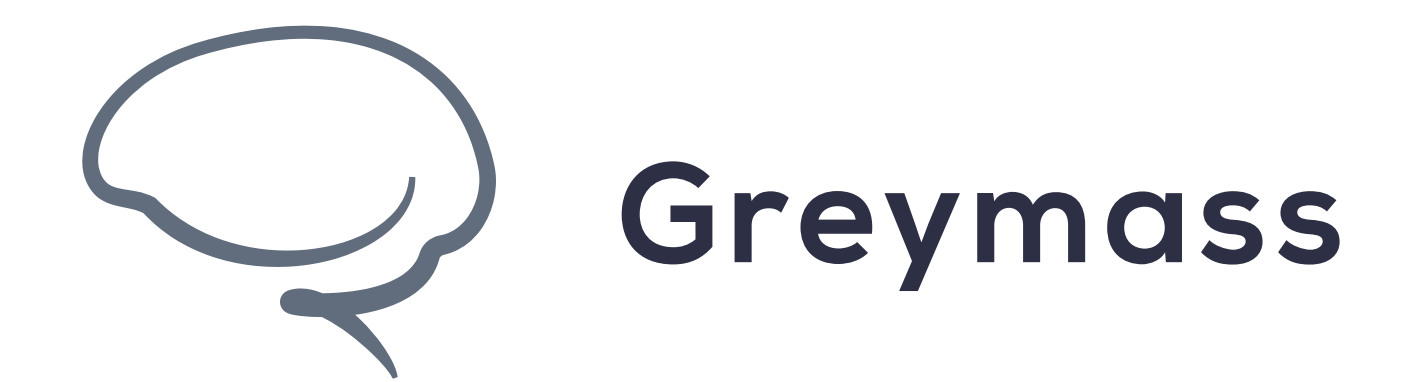

# 您已经成功完成了指引。

**[support@greymass.com](mailto:support@greymass.com)**